# **Хичээл үүсгэх дараалал**

#### **Хичээл үүсгэх**

**Хичээл үүсгэх** үйлдэл нь системд нэвтэрсэн сургалтын байгууллагын хэрэглэгч өөрийн байгууллага дээр шинэ хичээл нэмэх үйлдэл юм.

#### **Хичээл үүсгэх дараалал**

Шинэ хичээл бүртгэх үйлдлийг дараах дарааллаар хийнэ.

#### **Үүнд:**

- 1. **Сургалтын агуулга нэгтгэл** ерөнхий цэсийг сонгоно.
- 2. Сургалтын агуулгын дэд хэсгээс **хичээл**ийг сонгоно.
- 3. Цонхны баруун дээд хэсэгт байрлах **хичээл нэмэх** товчийг дарна.
- 4. Хичээл нэмэх цонхны мэдээллийг оруулаад **хадгалах** товч дарна.

Шинэ хичээл бүртгэх үйлдлийн дэлгэрэнгүй тайлбар:

**1. Сургалтын агуулга нэгтгэл** ерөнхий цэсийг сонгоно.

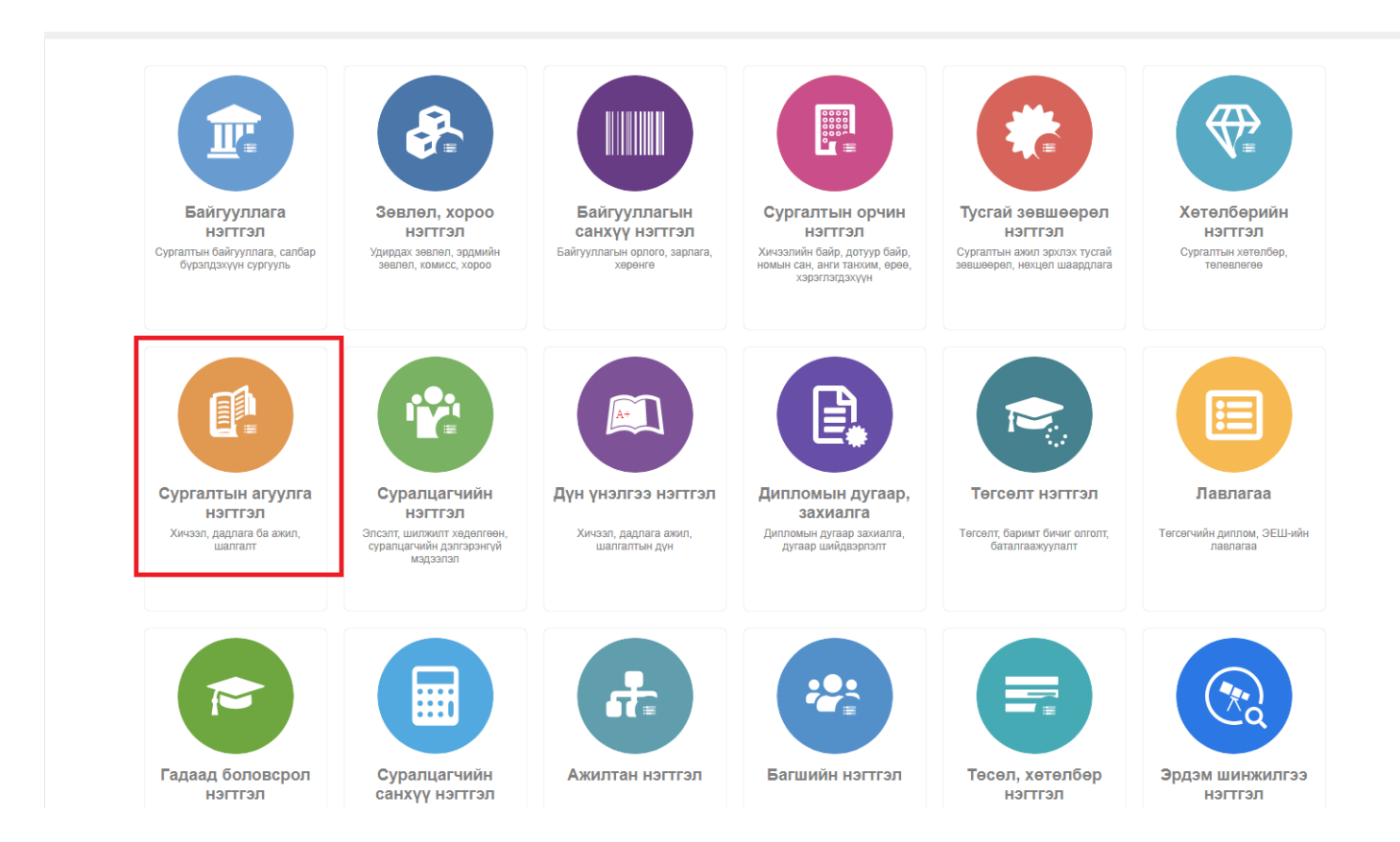

2. Сургалтын агуулгын дэд хэсгээс **хичээл**ийг сонгоно.

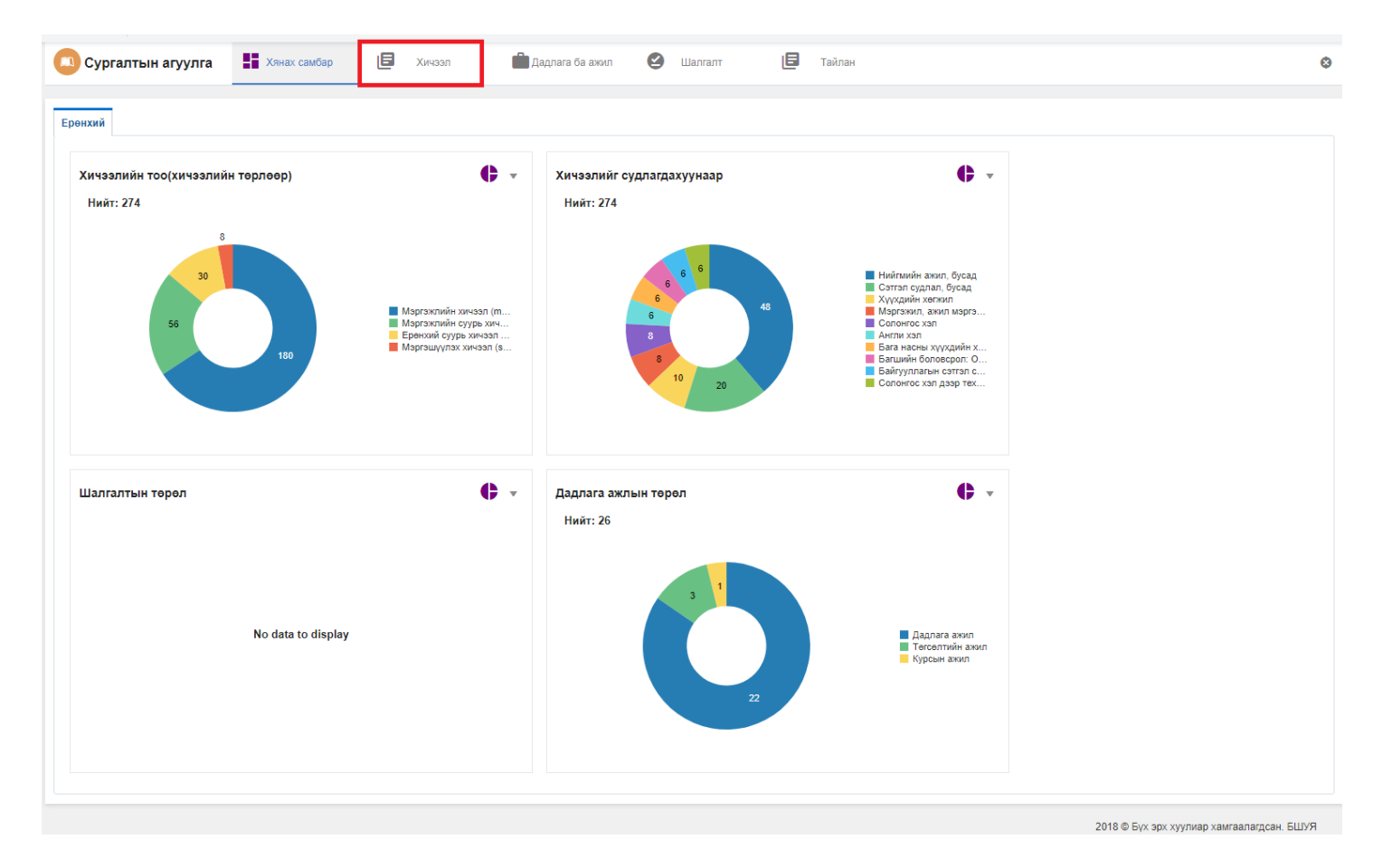

3. Цонхны баруун дээд хэсэгт байрлах **хичээл нэмэх** товчийг дарна.

## ДБУМС

**• Хянах самбар** 

旧 Хичээл  $\bullet$ 

Тайлан

Хичээл нэмэх

旧

 $\overline{x}$ 

 $\infty$ 

### Хичээл

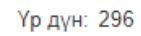

Хайлт: ;

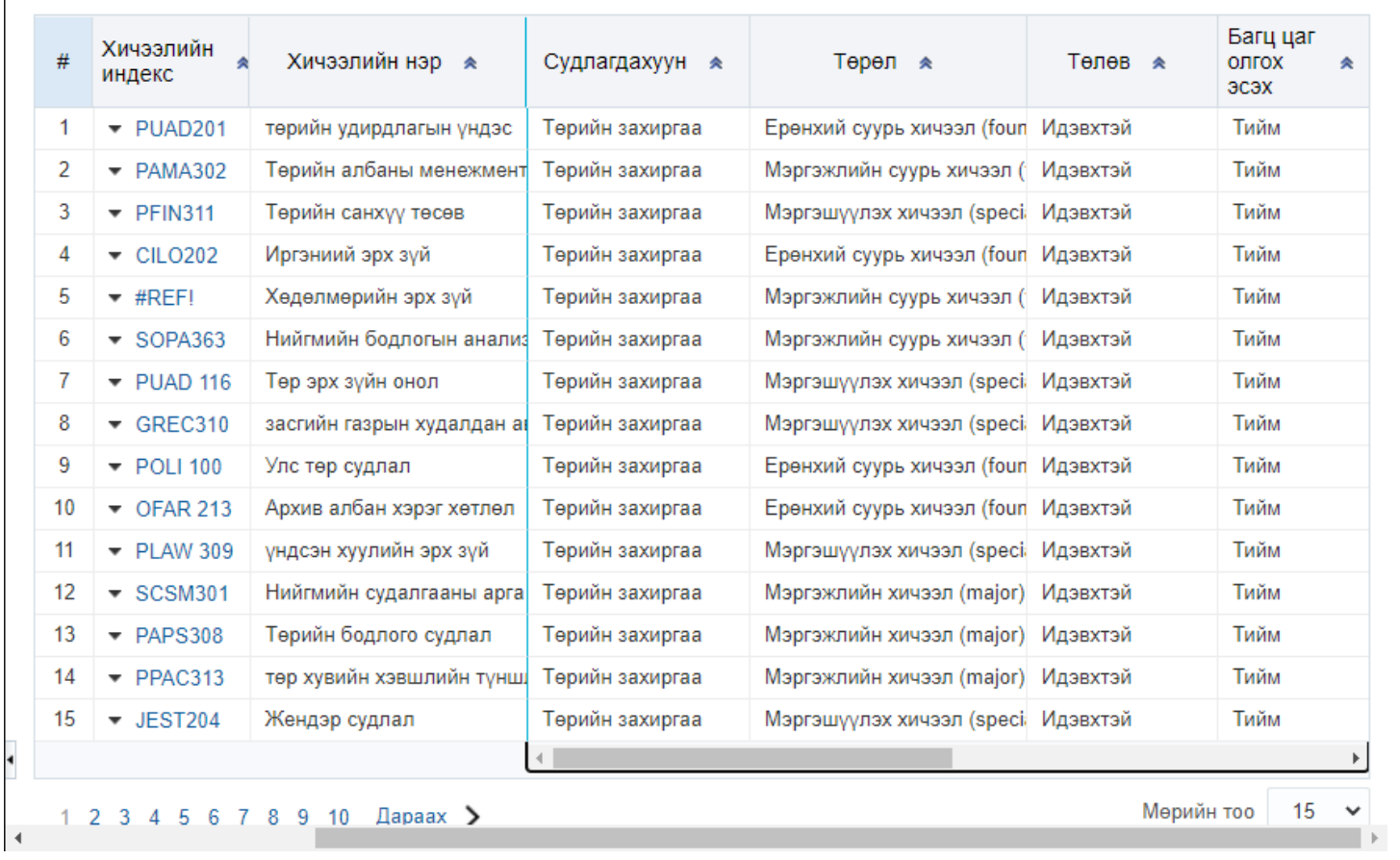

4. Хичээл нэмэх цонхны мэдээллийг оруулаад хадгалах товч дарна.

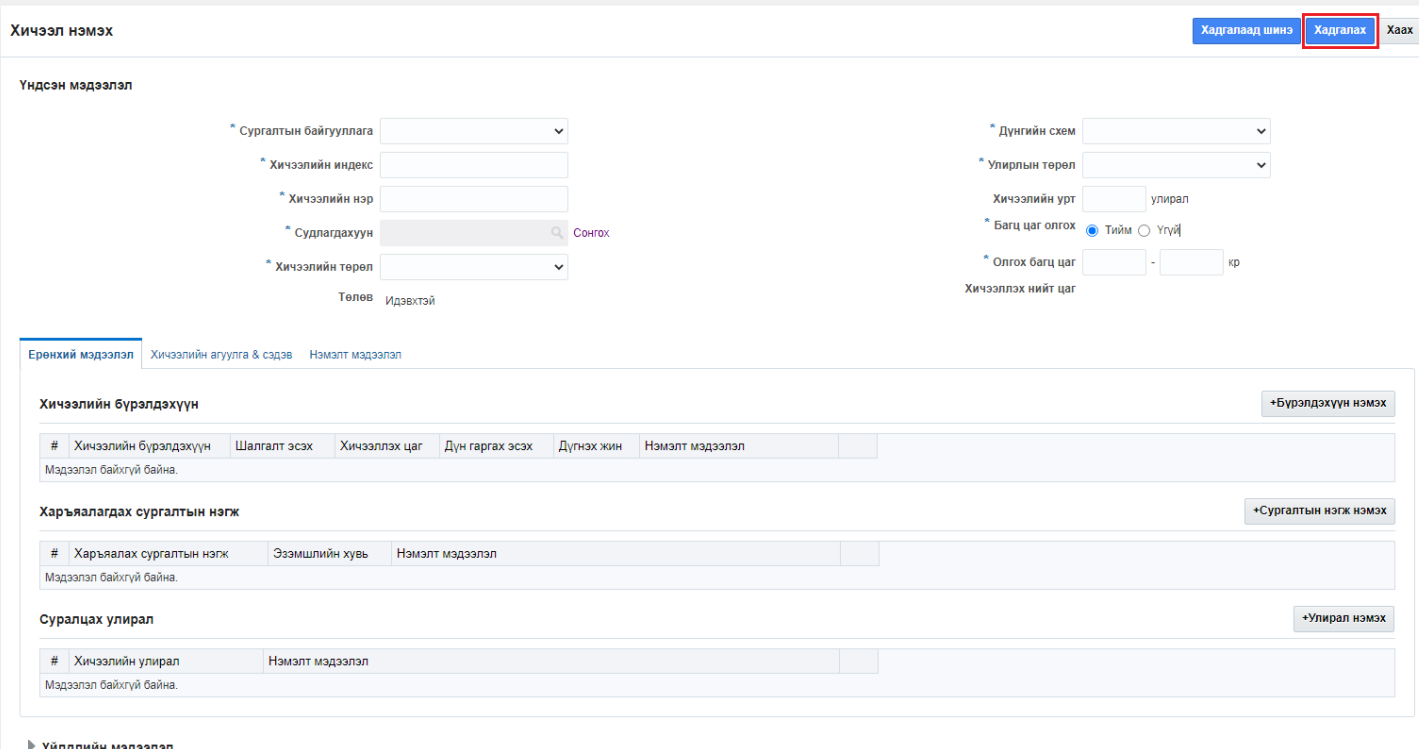

∤ Үйлдлийн мэдээлэ<mark>л</mark>

2018 © Бүх эрх хуулиар хамгаалагдсан. БШУЯ